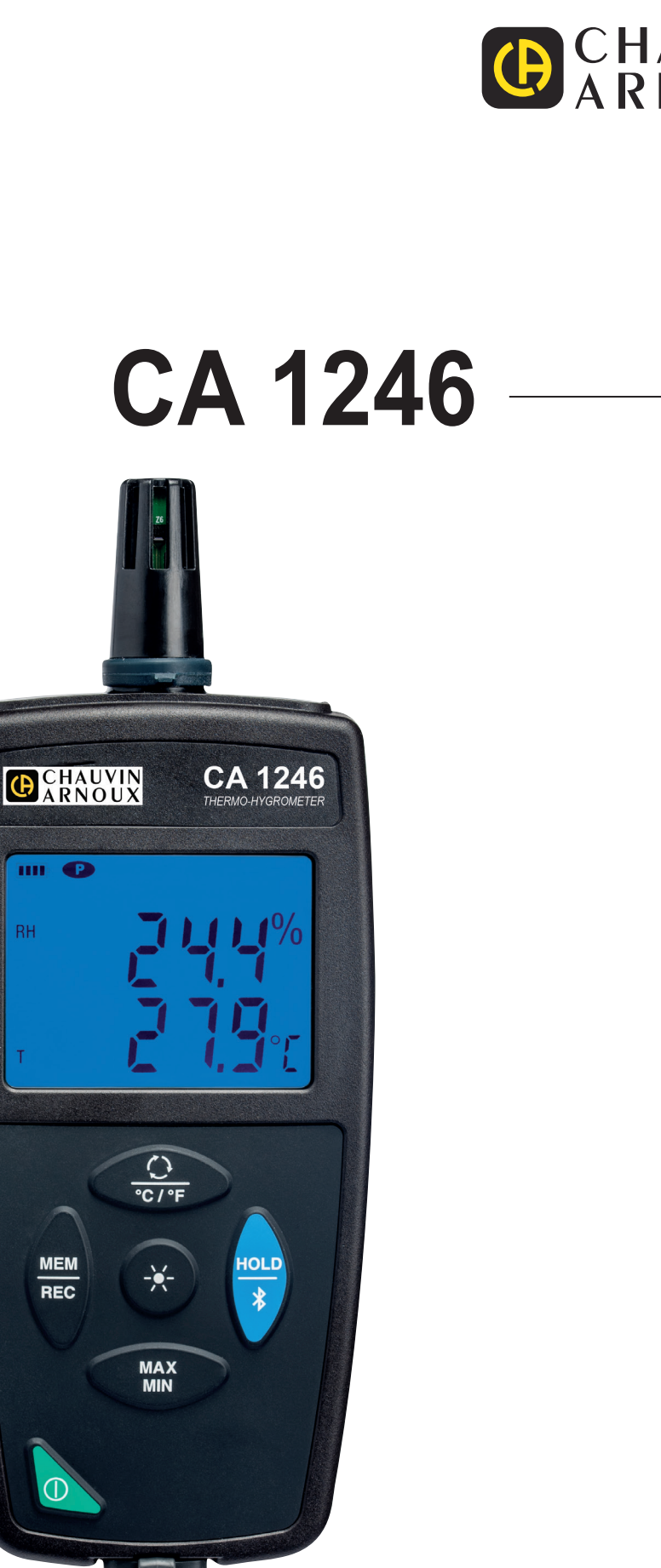

**RH** 

**Termo-Hygrometer**

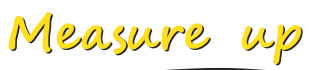

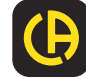

 $\begin{tabular}{|c|c|c|} \hline \quad \quad & \quad \quad & \quad \quad \\ \hline \quad \quad & \quad \quad & \quad \quad \\ \hline \quad \quad & \quad \quad & \quad \quad \\ \hline \quad \quad & \quad \quad & \quad \quad \\ \hline \quad \quad & \quad \quad & \quad \quad \\ \hline \quad \quad & \quad \quad & \quad \quad \\ \hline \quad \quad & \quad \quad & \quad \quad \\ \hline \quad \quad & \quad \quad & \quad \quad \\ \hline \quad \quad & \quad \quad & \quad \quad \\ \hline \quad \quad & \quad \quad & \quad \quad \\ \hline \quad \quad & \quad \quad & \quad \quad \\ \hline \quad \quad &$ 

Tack för att du köpt en **CA 1246** T**ermo-Hygrometer**. För att få bästa möjliga resultat från ditt instrument:

- **läs** noggrant igenom denna bruksanvisning,
- **iaktta** försiktighetsåtgärderna vid användning.

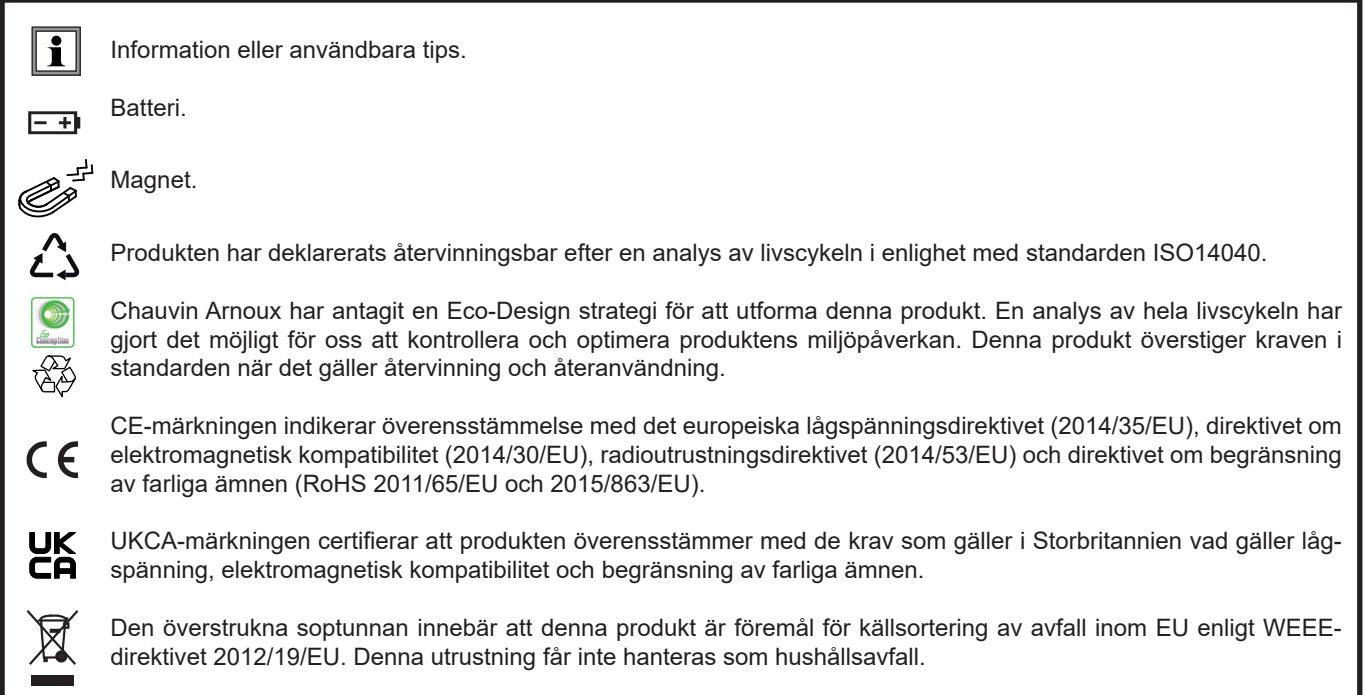

# **FÖRSIKTIGHETSÅTGÄRDER VID ANVÄNDNING**

Detta instrument är kompatibelt med säkerhetsstandard IEC/EN 61010-2-030 eller BS EN 61010-2-030 för spänningar upp till 5 V med avseende på jord. Underlåtenhet att följa säkerhetsföreskrifterna kan leda till elektriska stötar, brand, explosion och förstörelse av instrumentet och installationerna.

- Operatören och/eller den som är ansvarig måste noggrant läsa och tydligt förstå de olika försiktighetsåtgärder som bör vidtas vid användning. Goda kunskaper och en stark medvetenhet om elektriska faror är nödvändigt när du använder detta instrument.
- Observera användningsvillkoren, dvs. temperatur, luftfuktighet, höjd över havet, föroreningsgrad och användningsplats.
- Använd inte instrumentet om det verkar vara skadat, ofullständigt eller felaktigt tillslutet.
- Kontrollera tillståndet på höljet före varje användning. Varje del med försämrad isolering (även delvis) måste tas bort för reparation eller skrotas.
- All felsökning och kalibrering måste utföras av utbildad och ackrediterad personal.

# **INNEHÅLLSFÖRTECKNING**

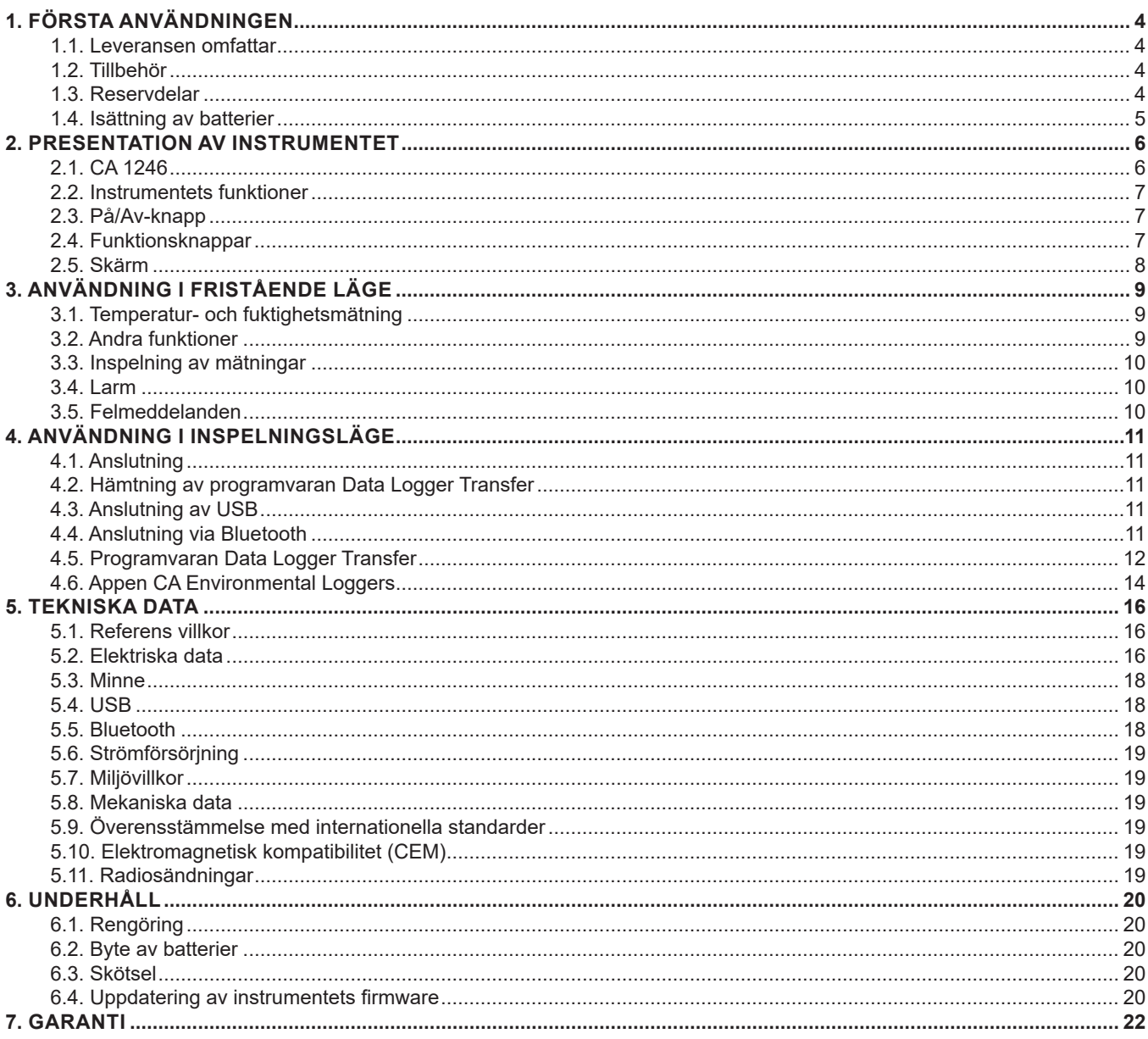

### <span id="page-3-0"></span>**1.1. LEVERANSEN OMFATTAR**

#### **Termo-Hygrometer CA 1246**

Levereras i en kartong med:

- tre AA- eller LR6- alkalibatterier
- en µUSB-kontakt med USB-kabel,
- en flerspråkig startguide,
- ett flerspråkigt säkerhetsdatablad,
- en testrapport,
- en transportväska.

# <span id="page-3-1"></span>**1.2. TILLBEHÖR**

- Saltpatron 33 % RF
- Saltpatron 75 % RF
- Universellt fästtillbehör
- Transportväska
- USB-Bluetooth-adapter
- USB-nätadapter med µUSB-kontakt och USB-kabel
- Skyddande fodral
- Programvaran DataView

# **1.3. RESERVDELAR**

■ µUSB-kontakt med USB-kabel

För tillbehör och reservdelar, besök vår webbsida: [www.camatsystem.com](http://www.camatsystem.com)

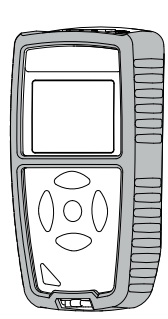

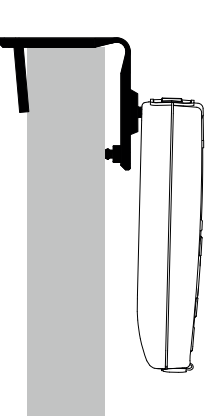

# <span id="page-4-1"></span><span id="page-4-0"></span>**1.4. ISÄTTNING AV BATTERIER**

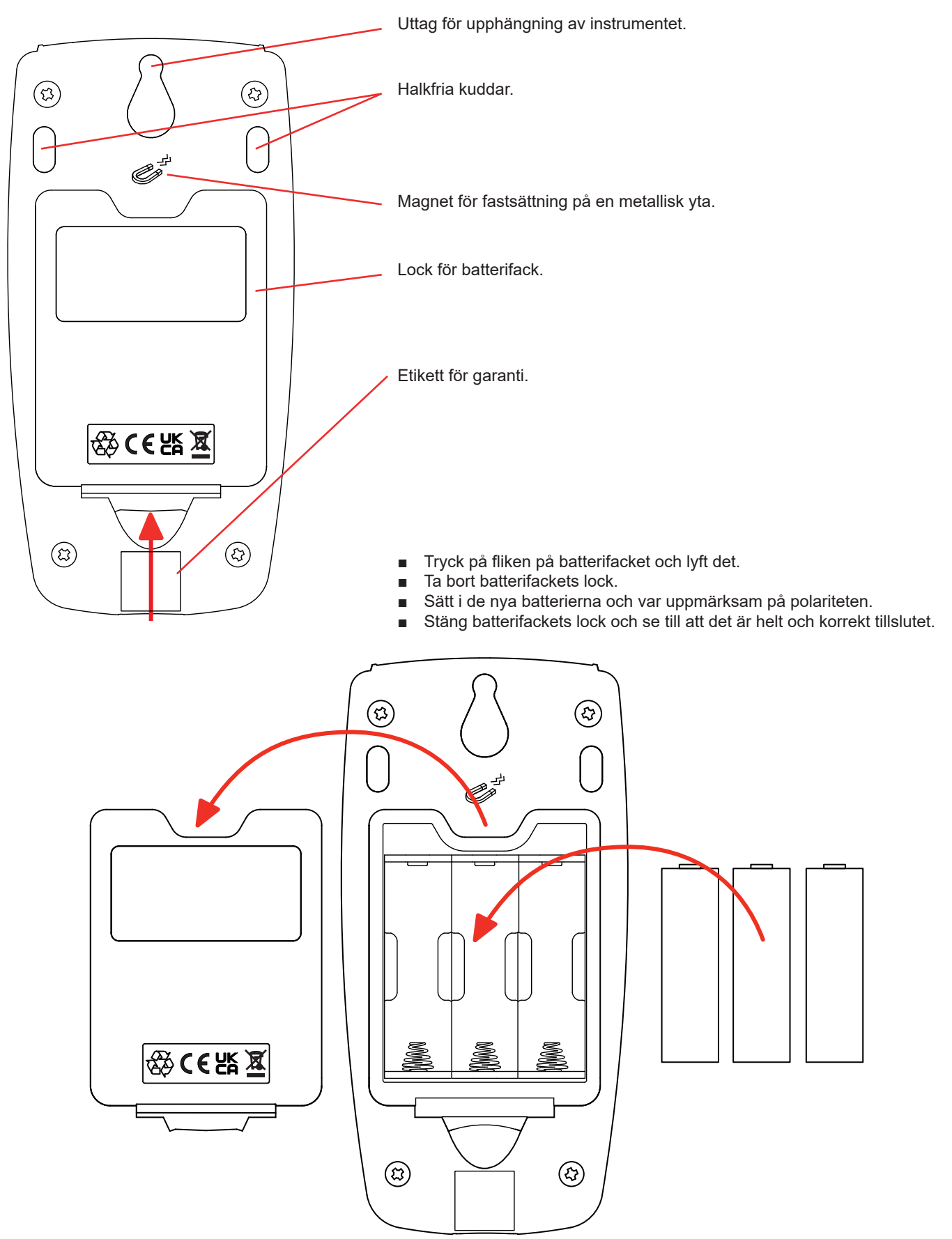

# **2. PRESENTATION AV INSTRUMENTET**

### <span id="page-5-0"></span>**2.1. CA 1246**

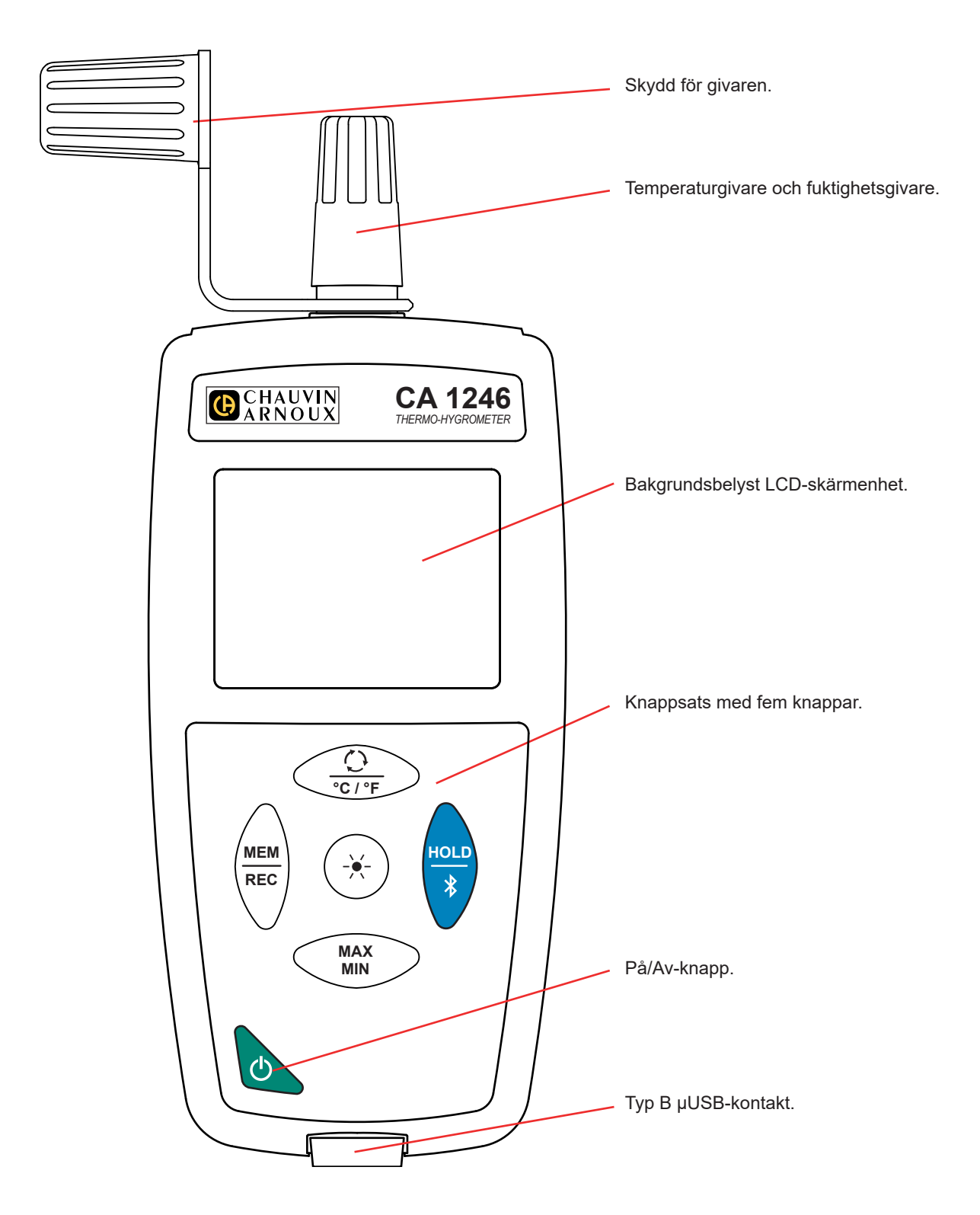

# <span id="page-6-0"></span>**2.2. INSTRUMENTETS FUNKTIONER**

CA 1246 är en Termo-Hygrometer som används för att mäta temperaturer från -10 till + 60 °C och relativ fuktighet från 3 till 98 % RF.

Instrument är lätt att använda. Det har omfattande och fristående funktioner som kan användas för:

- Temperaturvisning i °C eller i °F.
- Inspelning av min- och maxvärden under en bestämd tidsperiod.
- Inspelning av mätvärden.
- Kommunikation med en PC via en USB-kabel.
- Kommunikation med en PC, smarttelefon eller surfplatta via Bluetooth.

"Data Logger Transfer"-programvaran kan installeras på en PC. CA Environmental Loggers-appen kan installeras på en smarttelefon eller surfplatta. Båda används för att konfigurera enheten och för att återställa de lagrade mätningarna.

### **2.3. PÅ/AV-KNAPP**

Ett långt tryck på knappen  $\Phi$  startar instrumentet.

Ett andra långt tryck på knappen  $\mathbb O$  stänger av instrumentet när det är påslaget.

Det är inte möjligt att stänga av instrumentet när det befinner sig i inspelningsläge och spelar in.

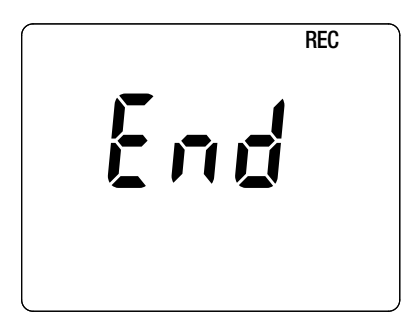

Om instrumentet under uppstart visar denna skärm innebär det att en inspelning har blivit abrupt avbruten av ett strömavbrott.

Medan denna skärm visas återhämtar instrumentet inspelade mätdata. Ju längre inspelning, desto längre återhämtning. Avbryt inte återhämtning eftersom mätdata kommer att gå förlorad.

### **2.4. FUNKTIONSKNAPPAR**

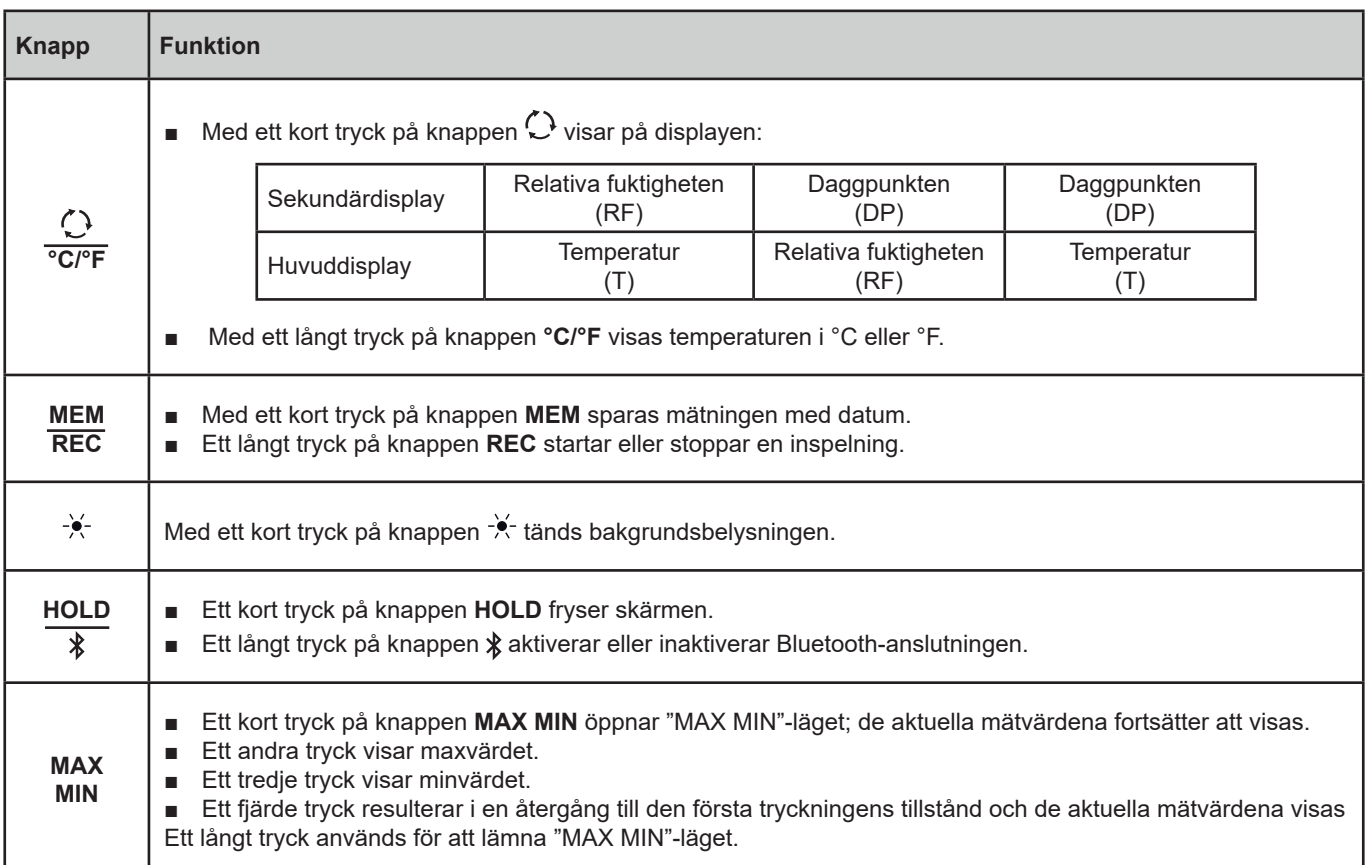

# <span id="page-7-0"></span>**2.5. SKÄRM**

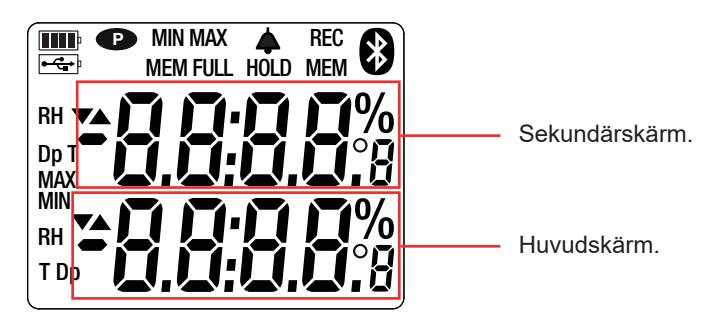

När mätningen över- eller underskrider gränsvärdet (positivt eller negativt), visar instrumentet **OL**.

**<sup>P</sup>** : indikerar att automatisk avstängning är inaktiverad och instrumentet är i permanent läge.

- Detta händer när:
- Instrumentet spelar in i "MAX MIN"- eller i HOLD-läget;
- Instrument är anslutet via USB-kabeln till antingen en extern strömkälla eller vid kommunikation med en PC;
- Instrumentet kommunicerar via Bluetooth;
- Den automatiska avstängningen är inaktiverad (se kapitel [4.5.3\)](#page-12-0).

<span id="page-8-0"></span>Instrumentet kan arbeta i två lägen:

- det fristående läge som beskrivs i detta avsnitt,
- inspelningsläge, då instrumentet kontrolleras av en PC, smarttelefon eller surfplatta. Detta läge beskrivs i nästa avsnitt.

# **3.1. TEMPERATUR- OCH FUKTIGHETSMÄTNING**

- Ta bort skyddet för givaren.
- Gör ett långt tryck på knappen  $\mathbb O$  för att starta instrumentet.

Instrument visar tiden och sedan mätningen. Tiden ställs in med "Data Logger Transfer"-programvaran (se kapitel [4.5.2\)](#page-12-1) eller appen CA Environmental Loggers (se kapitel [4.6](#page-13-1)).

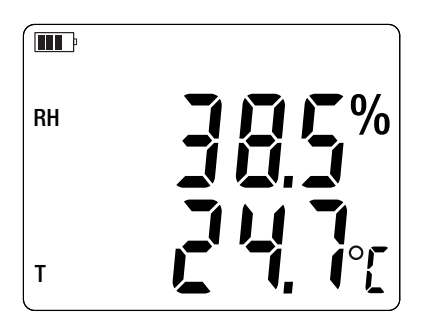

■ För att visa mätningar i °F, tryck på knappen **°C/°F**.

Håll givaren borta från din mun då detta kan störa fuktmätningen.

Vänta tills displayen stabiliserats innan du läser av mätningen.

### **3.2. ANDRA FUNKTIONER**

i

i

■ Du kan ändra visningen genom att trycka på knappen  $\mathbb{C}$ . Instrumentet visar därefter daggpunkten (DP) och luftfuktigheten (RF). En andra tryckning visar daggpunkten (Dp) och omgivningstemperaturen (T). Vid ett tredje tryck återställs initialvisningen**.** 

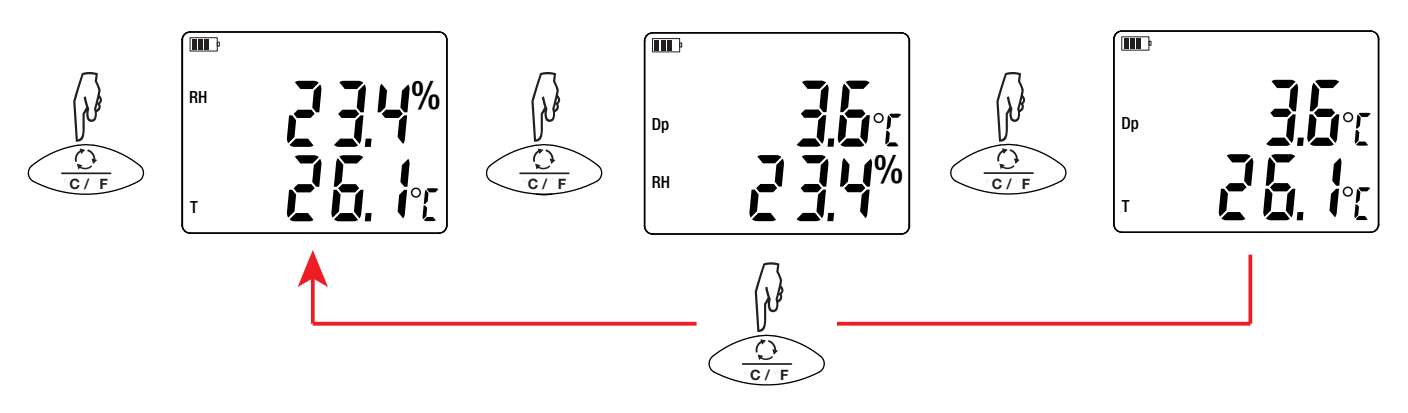

Den senast valda visningen sparas när instrumentet stängs av.

**Relativa fuktigheten (RF)** för den aktuella temperaturen och det aktuella trycket är förhållandet mellan det faktiska innehållet av vattenånga till det maximalt möjliga innehållet av vattenånga.

**Daggpunkten (DP)** är den lägsta temperatur för vilken en luftmassa, vid konstant tryck och absolut fuktighet, kan utsättas för utan att flytande vatten bildas genom mättnad.

<span id="page-9-0"></span>■ Med knappen **MAX MIN** kan max- och minvärden övervakas. Tryck på knappen en andra gång så visar instrumentet maxvärdet (på båda displayerna). Med ett tredje tryck visar instrumentet minvärdet. Med ett fjärde tryck återgår det till de aktuella värdena. För att avsluta 'MAX MIN'-läget, gör ett långt tryck på knappen **MAX MIN**.

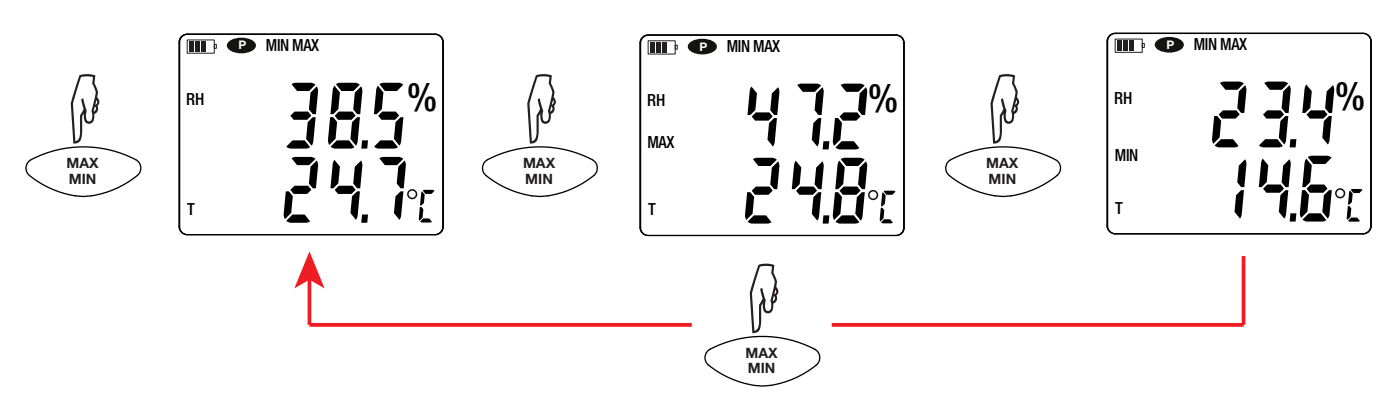

Med knappen HOLD kan displayen fryses skärmen. Funktionen inaktiveras när du trycker på knappen igen.

### **3.3. INSPELNING AV MÄTNINGAR**

- Ett kort tryck på knappen MEM spelar in mätningen med datum.
- Ett långt tryck på knappen **REC** startar eller stoppar en inspelningssession.

När minnet är fullt visar instrumentet **MEM FULL**. Du måste sedan rensa minnet för att kunna fortsätta spela in.

För att se och hantera inspelningarna måste du använda en PC och installera "Data Logger Transfer"-programvaran (se kapitel [4.5](#page-11-1)) eller använda en smarttelefon eller surfplatta där du har installerat "CA Environmental Loggers"-appen (se kapitel [4.6\)](#page-13-1).

#### **3.4. LARM**

Det är möjligt att programmera larmgränser för varje mätning (temperatur och relativ fuktighet) med hjälp av "Data Logger Transfer" programvaran. Om en larmtröskel är programmerad när instrumentet är i fristående läge visas symbolen .

Vid under- eller överskridning av ett larmgränsvärde, blinkar symbolen  $\spadesuit$ .

- ▲ Indikerar att mätningen är över det höga gränsvärdet
- ▼ Indikerar att mätningen är under den låga gränsvärdet
- ▼▲ Indikerar att mätningen är mellan de båda gränsvärdena.

#### **3.5. FELMEDDELANDEN**

Instrumentet detekterar fel och visar dem som Er.XX. De viktigaste felen är följande:

Er.01: Hårdvarufel upptäckt. Om felet kvarstår måste instrumentet skickas in för reparation.

- Er.02: Fel i internminnet. Formatera det med hjälp av Windows. För att göra detta ansluter du instrumentet till en PC med den medföljande µUSB-kabeln.
- Er.03: Hårdvarufel upptäckt. Om felet kvarstår måste instrumentet skickas in för reparation.
- Er.04: Kommunikationsproblem mellan instrumentet och datorn, smarttelefonen eller surfplattan. Stäng av och på instrumentet igen och återställ kommunikationen med PC:n, smarttelefonen eller surfplattan.
- Er.05: Problem uppstod vid aktivering av Bluetooth. Kontakta din återförsäljare.
- Er.10: Instrumentet har inte ställts in eller är inte korrekt inställt. Instrumentet måste skickas tillbaka till kundservice.
- Er.11: Uppdateringen av den interna programvaran är inte kompatibel med instrumentet (programvaran är för ett annat instrument i serien). Installera rätt intern programvara i instrumentet.
- Er.12: Uppdateringen av den interna programvaran är inte kompatibel med kretskorten i instrumentet. Ladda om den tidigare interna programvaran till instrumentet.
- Er.13: Fel vid inspelningsprogrammering. Kontrollera att instrumentets tid och tiden i "Data Logger Transfer"-programvaran är likadana.

<span id="page-10-0"></span>Instrumentet kan användas i två lägen:

- fristående läge, vilket har beskrivits i föregående avsnitt.
- inspelningslägett, i vilket det kontrolleras av en PC, smarttelefon eller surfplatta. Detta läge beskrivs nedan.

### **4.1. ANSLUTNING**

 $\mathbf{f}$ 

 $\mathbf i$ 

Instrumentet har två kommunikationssätt:

- USB-anslutning via en µUSB-kontakt med USB-kabel för användning med en dator och programvaran Data Logger Transfer.
- trådlös Bluetooth-överföring 4.2 BLE (med låg strömförbrukning) för användning med en smarttelefon eller surfplatta och appen CA Environmental loggers.

### **4.2. HÄMTNING AV PROGRAMVARAN DATA LOGGER TRANSFER**

Besök vår hemsida för att ladda ner den senaste versionen av programvaran: [www.camatsystem.com](http://www.camatsystem.com)

Sök efter instrumentet i vår produktkatalog och ladda ned programvaran från produktens sida.

Ladda ner programvaran och installera den på din PC.

Du måste ha administratörsbehörighet på din PC för att installera "Data Logger Transfer"-programvaran.

Anslut inte instrumentet till en PC innan du har installerat "Data Logger Transfer"-programvaran.

### **4.3. ANSLUTNING AV USB**

Gör ett långt tryck på knappen  $\mathbb O$  för att starta instrumentet.

När "Data Logger Transfer"-programvaran har installerats, ansluter du instrumentet till din PC.

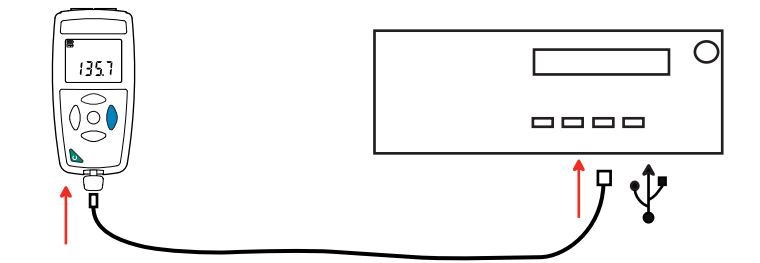

Instrumentet fungerar som ett USB-minne och du har åtkomst till hela dess innehåll, men för att läsa inspelningarna måste du använda "Data Logger Transfer"-programvaran.

### **4.4. ANSLUTNING VIA BLUETOOTH**

Instrumentet har en Bluetooth 4.2 anslutning med låg strömförbrukning som inte kräver någon parning.

■ Aktivera Bluetooth på din PC, smarttelefon eller surfplatta. Om din PC inte har en Bluetooth-anslutning kan du installera ett kretskort i din PC eller använda en Bluetooth-adapter som ansluts till en USB-port (se kapitel [1.2](#page-3-1)).

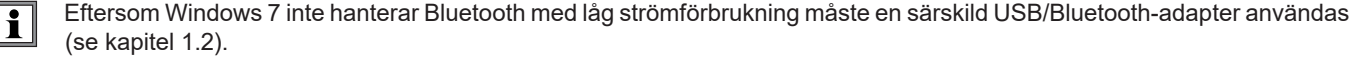

- <span id="page-11-0"></span>Starta instrumentet med ett långt tryck på knappen  $\mathbb O$ . Aktivera sedan Bluetooth-anslutningen genom ett långt tryck på knappen  $\overline{\mathcal{X}}$ . Symbolen  $\overline{\mathbf{C}}$  visas.
- Instrumentet är därefter redo att kommunicera med din PC, smarttelefon eller surfplatta.

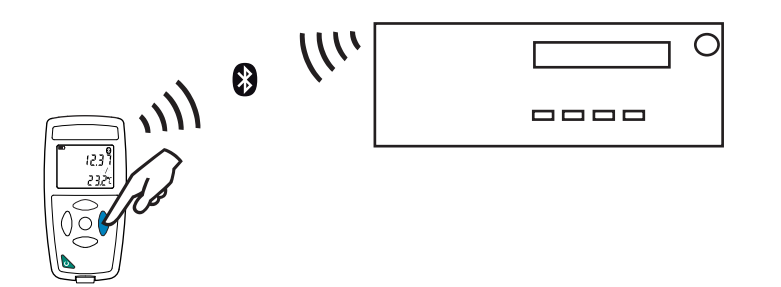

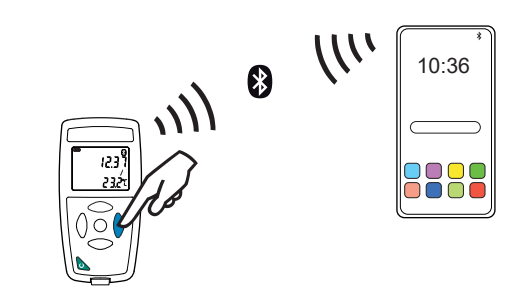

### <span id="page-11-1"></span>**4.5. PROGRAMVARAN DATA LOGGER TRANSFER**

När instrumentet har anslutits till din PC, antingen via USB eller via Bluetooth, öppnar du "Data Logger Transfer"-programvaran.

För information om användning av aktuellt avsnitt i "Data Logger Transfer"-programvaran, se menyn **Hjälp.**

#### **4.5.1. ANSLUTNING AV INSTRUMENTET**

 $\mathbf i$ 

- För att ansluta ett instrument, klickar du på "Lägg till ett instrument" och väljer typ av anslutning (USB eller Bluetooth).
- Ett fönster öppnas med en lista över alla instrument som är anslutna till din PC. Namnet på instrumentet kommer att bildas från instrumentets modell och garantinummer: CA 1246 - 123456ABC Du kan anpassa ditt instrument genom att lägga till ett namn och en plats genom att klicka på  $\mathbb X$  eller  $\mathbb X$
- Välj ditt instrument i listan. Programvaran visar sedan fullständig information om instrumentet och dess pågående mätningar.

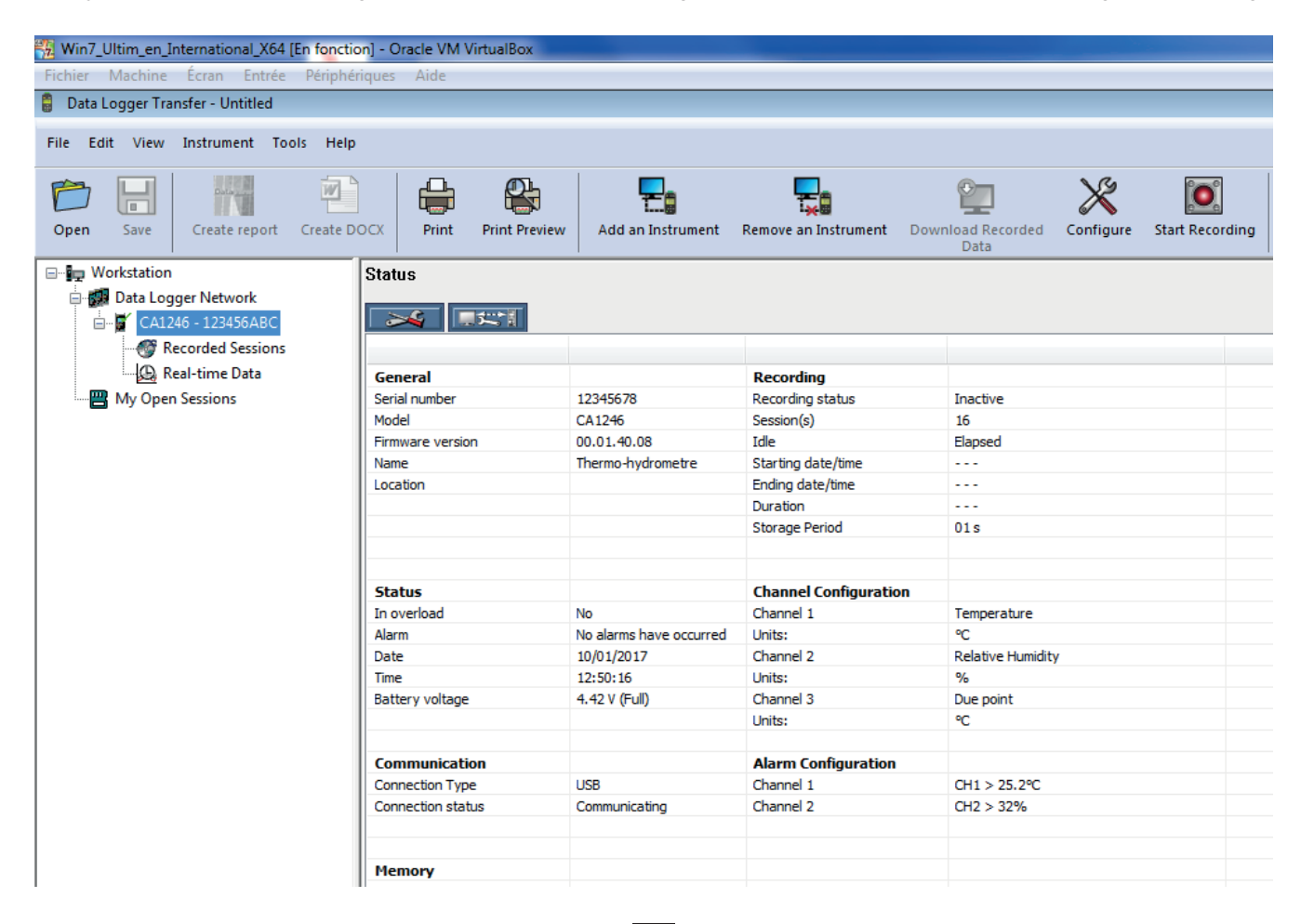

#### <span id="page-12-1"></span>**4.5.2. DATUM OCH TID**

I menyn **Instrument / Ställ klockan**  $\mathbb{Q}$  kan du ställa in ditt instruments datum och tid. Dessa kan inte ändras under pågående inspelning eller när en inspelning har schemalagts.

Genom att klicka på  $\mathbb X$  kan du välja datum- och tidsformat.

#### <span id="page-12-0"></span>**4.5.3. AUTOMATISK AVSTÄNGNING**

Som standard stängs instrumentet automatiskt av efter tre minuter om användarens närvaro inte har bekräftats av en knapptryckning. Genom att klicka på  $\mathbb X$  kan du ställa in detta värde till 3, 10 eller 15 minuter.

Det är också möjligt att inaktivera den automatiska avstängningsfunktion och instrumentet visar då symbolen  $\bullet$ .

#### **4.5.4. PROGRAMMERING AV INSPELNINGSSESSIONER**

Genom att klicka på **N** kan du programmera inspelningssessioner. Ge inspelningssessionen ett namn och sedan ett startdatum och tid samt ett slutdatum och tid, alternativt en varaktighet. Den maximala varaktigheten för en inspelningssession beror på tillgängligt minne.

Välj lämplig samplingsperiod. De möjliga värdena är: 1 s, 2 s, 5 s, 10 s, 20 s, 30 s, 1 min, 2 min, 5 min, 10 min, 15 min, 30 min och 1 timme. Ju kortare samplingsperioden är, desto större blir den inspelade filen.

Före och efter inspelningssessionen: Om instrumentet är påslaget kommer samplingsperioden att bli som för det fristående läge (1s).

Om instrumentet är avstängt när inspelningen skall börja kommer det att starta av sig själv. Instrumentet visar sedan mätningen, vilken uppdateras vid varje ny samplingsperiod.

Se till att batteriet är tillräckligt laddat innan du startar en inspelning. Anslut annars instrumentet till ett vägguttag med hjälp i av en µUSB-kabel.

#### **4.5.5. VISNING**

Genom att klicka på och sedan öppna fliken **Thermo-Hygrometer** kan du ändra visningen av mätningarna på instrumentet på samma sätt som med knapparna  $\bigcirc$  eller **°C/°F**.

#### **4.5.6. ALARM**

Genom att klicka på  $\mathbb X$  och sedan öppna fliken Alarm kan du programmera ett larmgränsvärde för var och en av mätkanalerna (temperatur och fuktighet). Det kan utlösas om mätningen är:

- Över ett högt gränsvärde
- Under ett lågt gränsvärde
- Mellan två gränsvärden
- Över det höga gränsvärdet eller under det låga gränsvärdet

#### **4.5.7. INSPELNING VID ALARM**

Du kan programmera en inspelning som skall utlösas endast när ett larmgränsvärde passeras ( $\Box$ ). Instrumentet spelar sedan in mätningarna för den programmerade varaktigheten.

För att säkerställa att ingen passage av ett larmgränsvärde går förlorat kan inte instrumentet stängas av helt när detta har hänt.

#### <span id="page-13-0"></span>**4.5.8. AVLÄSNING AV INSPELNINGAR**

Med "Data Logger Transfer"-programvaran kan du läsa inspelningarna som har utförts. Klicka på **Inspelade sessioner** under namnet på ditt instrument för att visa en lista över inspelningarna.

![](_page_13_Picture_82.jpeg)

#### **4.5.9. EXPORT AV INSPELNINGAR**

När listan över inspelningarna visas, väljer du den du vill exportera och konvertera till ett Word-dokument (docx) eller ett kalkylblad (xlsx), för att kunna använda den i form av rapporter eller kurvor.

Det är också möjligt att exportera mätdata till DataView-programvaran (se kapitel [1.2\)](#page-3-1).

#### **4.5.10. REALTIDSLÄGE**

i

Klicka på **Realtidsdata** under namnet på ditt instrument för att se mätningarna när de spelas in på instrumentet.

#### **4.5.11. FORMATERING AV INSTRUMENTETS MINNE**

Instrumentets interna minne är redan formaterat. Om det uppstår ett problem (det blir omöjligt att läsa eller skriva i minnet) kan det vara nödvändigt att formatera om minnet (i Windows).

![](_page_13_Picture_10.jpeg)

### <span id="page-13-1"></span>**4.6. APPEN CA ENVIRONMENTAL LOGGERS**

Denna Android-app tillhandahåller några av funktionerna i "Data Logger Transfer"-programvaran. Den gör att du kan ansluta dig till ditt instrument på distans.

Leta efter appen genom att skriva in Chauvin Arnoux. Installera appen på din smarttelefon eller din surfplatta.

![](_page_13_Picture_14.jpeg)

![](_page_14_Picture_0.jpeg)

Aktivera Bluetooth på din smarttelefon eller surfplatta och på CA 1246 och anslut dem sedan.

Med appen kan du:

- se mätningarna i realtid
- programmera en inspelning: välja dess namn, dess start- och slutdatum och samplingsperiod
- konfigurera instrumentet: synkronisera datum och tid och välja automatisk avstängningstid
- ladda ned inspelningar.

### <span id="page-15-0"></span>**5.1. REFERENS VILLKOR**

![](_page_15_Picture_166.jpeg)

Mätosäkerheten är den tillåtna felmarginalen som specificerats vid referensvillkoren.

# **5.2. ELEKTRISKA DATA**

#### **5.2.1. TEMPERATURMÄTNING**

![](_page_15_Picture_167.jpeg)

T = temperatur i °C

#### **5.2.2. FUKTIGHETSMÄTNING**

![](_page_15_Picture_168.jpeg)

En givare som utsätts för en hög temperatur (till exempel i en bil eller i direkt solljus) kommer även att utsättas för en mycket låg relativ fuktighet. En flera dagar lång återhämtning vid omgivningstemperatur kommer därefter vara nödvändig.

#### **5.2.3. DAGGPUNKTSMÄTNING**

 $|\mathbf{i}|$ 

![](_page_15_Picture_169.jpeg)

#### **5.2.4. PSYKROMETRISKT DIAGRAM**

Den atmosfäriska luften som omger oss är en blandning av:

- torr luft
- och vattenånga, i allmänhet osynlig, som kan finnas i flytande form (kondensering).

Mängden vattenånga (eller absolut fuktighet) får inte överstiga ett bestämt gränsvärde. Ytterligare mängder av vattenånga förvandlas omedelbart till flytande vatten.

Detta fenomen är känt som "mättnad" som leder till dimma, dagg och på kalla ytor som kyler luften till kondens.

För att visa luftens tillstånd och dess utveckling i grafisk form kan Molliers psykrometriska diagram användas; denna visar den absoluta fuktigheten som funktion av temperaturen för olika värden på den relativa fuktigheten.

Absolut fuktighet (g vatten/kg torr luft)

![](_page_16_Figure_8.jpeg)

![](_page_16_Figure_9.jpeg)

#### <span id="page-17-0"></span>**5.2.5. TEMPERATURENS PÅVERKAN VID MÄTNING AV FUKTIGHETEN**

100  $\Lambda$ ±5 ±5 ±5 ±4 ±4 ±3 ±4 ±4 ±4 ±4 ±4 ±4 ±4 90  $\parallel$   $\pm$ 5  $\pm$ 5  $\pm$ 4  $\pm$ 3  $\pm$ 2  $\pm$ 2  $\pm$ 2  $\pm$ 3  $\pm$ 3  $\pm$ 3  $\pm$ 3  $\pm$ 4  $\pm$ 4 ±5 ±4 ±4 ±3 ±2 ±2 ±2 ±3 ±3 ±3 ±3 ±4 ±4 80  $\parallel$   $\pm 4$   $\pm 4$   $\pm 4$   $\pm 3$   $\pm 2$   $\pm 2$   $\pm 2$   $\pm 3$   $\pm 3$   $\pm 3$   $\pm 3$   $\pm 3$   $\pm 3$   $\pm 3$ ±4 ±4 ±4 ±3 ±2 ±2 ±2 ±3 ±3 ±3 ±3 ±3 ±3 70 ±4 ±4 ±4 ±3 ±2 ±2 ±2 ±3 ±3 ±3 ±3 ±3 ±3 ±4 ±4 ±3 ±3 ±2 ±2 ±2 ±2 ±3 ±3 ±3 ±3 ±3 60  $\parallel$   $\pm 4$   $\pm 3$   $\pm 3$   $\pm 2$   $\pm 2$   $\pm 2$   $\pm 2$   $\pm 2$   $\pm 2$   $\pm 2$   $\pm 2$   $\pm 2$   $\pm 2$   $\pm 2$   $\pm 2$ ±4 ±2 ±2 ±2 ±2 ±2 ±2 ±2 ±2 ±2 ±2 ±2 ±2 50 ±4 ±2 ±2 ±2 ±2 ±2 ±2 ±2 ±2 ±2 ±2 ±2 ±2 ±4 ±2 ±2 ±2 ±2 ±2 ±2 ±2 ±2 ±2 ±2 ±2 ±2 40  $\frac{1}{2}$   $\frac{14}{2}$   $\frac{12}{2}$   $\frac{12}{2}$   $\frac{12}{2}$   $\frac{12}{2}$   $\frac{12}{2}$   $\frac{12}{2}$   $\frac{12}{2}$   $\frac{12}{2}$   $\frac{13}{2}$ ±4 ±3 ±3 ±2 ±2 ±2 ±2 ±2 ±2 ±2 ±2 ±2 ±3 30  $\frac{1}{2}$   $\frac{1}{2}$ ±4 ±4 ±3 ±2 ±2 ±2 ±2 ±3 ±3 ±3 ±3 ±3 ±3 20 ±4 ±4 ±4 ±3 ±2 ±2 ±2 ±3 ±3 ±3 ±3 ±3 ±3 ±5 ±4 ±4 ±3 ±2 ±2 ±2 ±3 ±3 ±3 ±3 ±3 ±4 10  $\frac{1}{2}$   $\frac{1}{2}$ ±8 ±8 ±8 ±6 ±5 ±3 ±5 ±5 ±5 ±5 ±5 ±5 ±5  $\overline{0}$ 0 10 20 30 40 50 60 Temperatur (°C)

#### Relativ fuktighet (%)

Den relativa luftfuktigheten är starkt beroende av temperaturen. För att utföra en kalibrering av instrumentet, måste båda givarna (referensgivaren och instrumentets givare) visa samma temperatur.

Vid varje mätning bör du notera båda värdena: temperaturen och relativa luftfuktigheten. De är oskiljaktiga.

#### **5.2.6. SVARSTID**

Typisk svarstid med en lufthastighet på 2 m/s:

- Temperatur: τ(66 %) = 30 s och τ(90 %) = 90 s.
- **■** Relativ luftfuktighet:  $τ(66 %) = 60$  s och  $τ(90 %) = 150$  s.

τ(66 %): Svarstid vid 66 % τ(90 %): Svarstid vid 90 %

#### **5.3. MINNE**

Storleken på flashminnet som innehåller inspelningarna är 8 MB.

Denna kapacitet är tillräcklig för att spela in en miljon mätningar. Vid varje mätning inspelas temperaturen och lufthastigheten eller luftflödet med datum, tid och enhet.

#### **5.4. USB**

Protokoll: USB-masslagring Maximal överföringshastighet: 12 Mbit/s Typ B µUSB-kontakt

### **5.5. BLUETOOTH**

Bluetooth 4.2 BLE Räckvidd vanligtvis 10 m och upp till 30 m inom synhåll. Uteffekt: +0 till -11 dBm Nominell känslighet: -95 dBm Maximal överföringshastighet: 10 kbit/s

# <span id="page-18-0"></span>**5.6. STRÖMFÖRSÖRJNING**

Instrumentet levereras med tre 1,5 V LR6- eller AA-alkalibatterier. Det är möjligt att ersätta batterierna med laddningsbara NiMHbatterier av samma storlek. De laddningsbara batterierna, även om de är korrekt laddade, kommer inte att uppnå samma spänning som de alkaliska batterier och laddningsindikatorn kommer därför att visa  $\blacksquare$  eller  $\blacksquare$ .

Batteriets vikt: cirka 3 x 26 g

Spänningsområdet som säkerställer korrekt funktion är från 3 till 4,5 V för alkaliska batterier och 3,6 V för laddningsbara batterier.

Under 3 V utför instrumentet inga mätningar och skärmen visar **BAt**.

Batteritiden (med Bluetooth-anslutningen inaktiverad) är:

- I fristående läge: 1 000 timmar
- I inspelningsläge: 3 år med en mätning var 15:e minut.

Instrumentet kan också drivas via en µUSB-kontakt med USB-kabel och anslutning till en PC eller till ett vägguttag via en nätadapter.

![](_page_18_Figure_9.jpeg)

### **5.7. MILJÖVILLKOR**

För användning inomhus och utomhus.

![](_page_18_Picture_150.jpeg)

# **5.8. MEKANISKA DATA**

Mått (L x B x H) 187 x 72 x 32 mm Vikt ca 260 g

Skyddsklass IP 54, med USB-kontaktens skydd tillslutet och skyddet på givaren enligt IEC 60 529

Falltest 1 m enligt IEC/EN 61010-2-030 eller BS EN 61010-2-030

# **5.9. ÖVERENSSTÄMMELSE MED INTERNATIONELLA STANDARDER**

Instrumentet överensstämmer med standard IEC/EN 61010-2-030 eller BS EN 61010-2-030.

### **5.10. ELEKTROMAGNETISK KOMPATIBILITET (CEM)**

Instrumentet överensstämmer med standard IEC/EN 61326-1 eller BS EN 61326-1.

# **5.11. RADIOSÄNDNINGAR**

Instrument överensstämmer med direktiv RED 2014/53/EU och FCC:s förordningar.

Bluetooth-modulen är certifierad i enlighet med FCC:s bestämmelser under nummer QOQ-BT122.

<span id="page-19-0"></span>

Med undantag av batterierna, innehåller instrumentet inga delar som kan bytas ut av personal som inte har fått särskild utbildning och blivit ackrediterad. Obehörig reparation eller byte av en del mot en "motsvarande" kan allvarligt försämra säkerheten.

# **6.1. RENGÖRING**

Stäng av instrumentet.

Använd en mjuk trasa fuktad med tvålvatten. Torka av med en fuktig trasa och torka sedan snabbt med en torr trasa eller varmluft. Använd inte alkohol, lösningsmedel eller kolväten.

# **6.2. BYTE AV BATTERIER**

Symbolen  $\blacksquare$  visar återstående batterikapacitet. Alla batterier måste bytas ut när symbolen  $\blacksquare$  är tom.

- Stäng av instrumentet.
- Se proceduren för att byta batterierna i kapitel [1.4](#page-4-1).

![](_page_19_Picture_10.jpeg)

Förbrukade batterier får inte hanteras som vanligt hushållsavfall. Ta dem till lämplig uppsamlingsplats för återvinning.

# **6.3. SKÖTSEL**

Givaren får inte utsättas för flyktiga kemikalier såsom lösningsmedel eller andra organiska föreningar. Givaren kan ta bestående skada om dessa är alltför koncentrerade eller om givaren utsätts för långvarig exponering av sådana kemikalier.

Till exempel: Keten, aceton, etanol, isopropylalkohol, toluen, klorväte, svavelsyra, salpetersyra, ammoniak, ozon, väteperoxid etc.

### **6.4. UPPDATERING AV INSTRUMENTETS FIRMWARE**

I en ständig strävan att erbjuda bästa möjliga service i fråga om prestanda och teknisk utveckling ger Chauvin Arnoux dig möjlighet att uppdatera instrumentets firmware genom att ladda ner den senast tillgängliga versionen gratis från vår hemsida.

Gå till vår hemsida:

[www.camatsystem.com](http://www.camatsystem.com)

Sök efter instrumentet i vår produktkatalog och ladda ned firmware från produktens sida.

![](_page_19_Picture_20.jpeg)

Uppdatering av firmware kan komma att återställa konfigurationen och orsaka förlust av inspelade data. Som en försiktighetsåtgärd rekommenderas därför att du sparar alla data på en PC innan du uppdaterar.

#### **Procedur för uppdatering av firmware**

■ Ladda ned .bin-filen från vår hemsida, tryck och håll ned knappen **MEM** och starta instrumentet genom att trycka på knappen . Instrumentet visar **BOOT**.

![](_page_20_Picture_2.jpeg)

- Släpp knapparna och instrumentet visar **COPY**, vilket indikerar att instrumentet är redo att ta emot den nya programvaran.
- Anslut instrumentet till din PC med USB-kabeln som levererades med instrumentet.

![](_page_20_Figure_5.jpeg)

- Kopiera .bin-filen till instrumentet som om det var ett USB-minne.
- När kopieringen är klar trycker du på knappen **MEM** och instrumentet visar **LOAD**, vilket indikerar att programvaran installeras.

![](_page_20_Figure_8.jpeg)

- När installationen är klar visar instrumentet **PASS** eller **FAIL** beroende på om installationen lyckades eller inte. Om installationen misslyckades, ladda ned programvaran igen och upprepa proceduren.
- Instrumentet startar därefter normalt.

i

Efter att den firmware har uppdaterats kan det vara nödvändigt att konfigurera om instrumentet; se kapitel [4.5](#page-11-1).

<span id="page-21-0"></span>Om inget annat uttryckligen anges gäller vår garanti i **24 månader** efter att utrustningen gjorts tillgänglig. Utdraget från våra allmänna försäljningsvillkor finns på vår hemsida.

Dessa finns att läsa i .pdf format på vår hemsida: [https://camatsystem.com/villkor/](https://camatsystem.com/villkor/
)

Garantin gäller inte i följande fall:

- Olämplig användning av utrustningen eller användning med inkompatibel utrustning;
- Ändringar som har utförts på utrustningen utan uttryckligt tillstånd från tillverkarens tekniska personal;
- Arbete som har utförts på enheten av en person som inte är godkänd av tillverkaren;
- Anpassning till en viss typ av användning som inte förutses i definitionen av utrustningen eller inte anges i bruksanvisningen;
- Skador orsakade av stötar, fall eller översvämningar.

# 

![](_page_23_Picture_1.jpeg)

# **FRANCE Chauvin Arnoux**

12-16 rue Sarah Bernhardt 92600 Asnières-sur-Seine Tél : +33 1 44 85 44 85 Fax : +33 1 46 27 73 89 [info@chauvin-arnoux.com](mailto:info%40chauvin-arnoux.com?subject=) [www.chauvin-arnoux.com](http://www.chauvin-arnoux.com)

#### **INTERNATIONAL Chauvin Arnoux**

Tél : +33 1 44 85 44 38 Fax : +33 1 46 27 95 69

### **Our international contacts**

www.chauvin-arnoux.com/contacts

![](_page_23_Picture_8.jpeg)